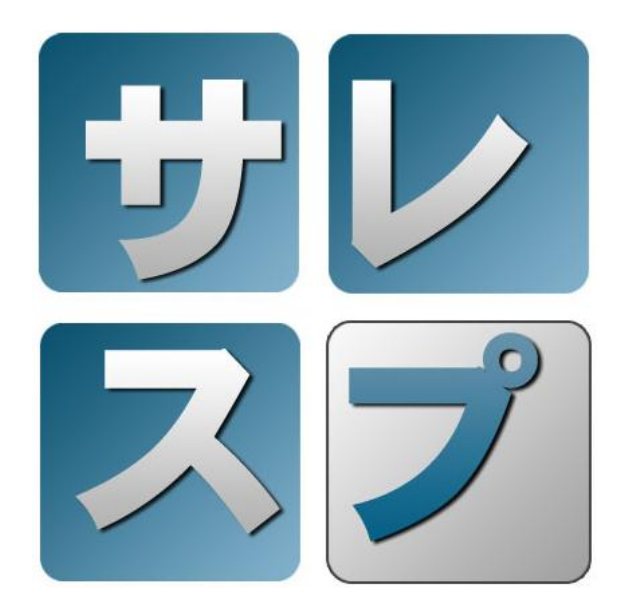

# 販売管理システム サレスプ (64bit 版) インストール手順書

第 001 版 2012/04/09 <有限会社データーランド>

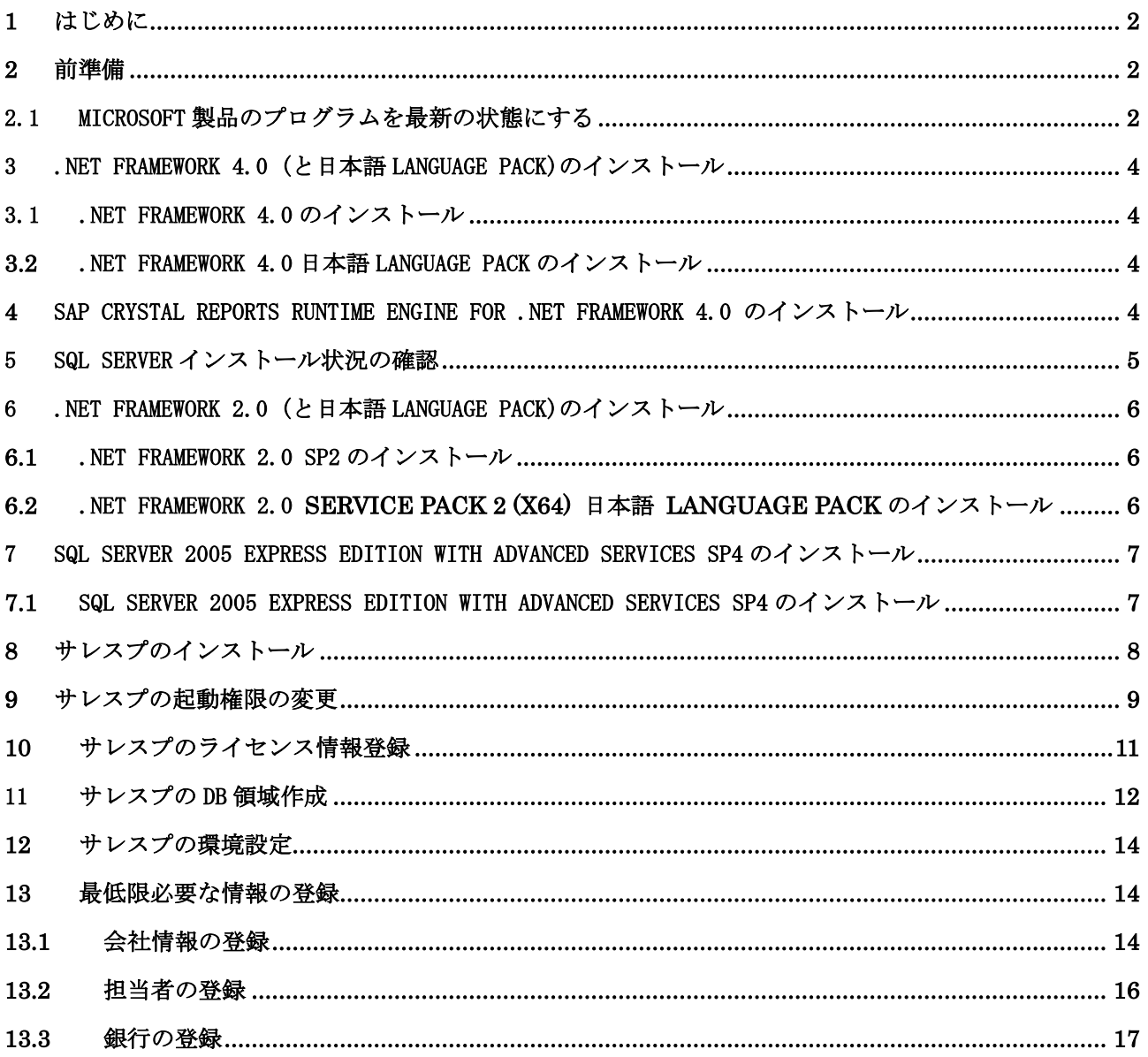

## <span id="page-2-0"></span>1 はじめに

・本手順書は販売管理システム サレスプを1台のコンピュータ(スタンドアロン)で動作させるための ものです。

・お試しとして構築する場合には、他システムの動作する本番環境ではなく仮の環境を用意して構 築することをお勧めします。

・基本的にはどのインストーラーも使用許諾契約書の同意と<次へ>ボタンをクリックしていくのみ ですが、ポイントが記載されている部分のみ記述に従って作業を進めてください。

・手順の中に Microsoft Update を最新の状態にする記述がありますが、環境構築後も常に最新の 状態にしておくことをお勧めします。

・インストールの所要時間は最短で 1 時間程かかります。

対応 OS

- ・Windows XP SP3 以降/ Vista SP2 以降/ 7 SP1 以降
- (いずれも Home Edition 以上の全エディション)
- ・Windows Server 2003 SP2 以降/ 2008 SP2 以降

#### <span id="page-2-2"></span><span id="page-2-1"></span>2 前準備

2.1 Microsoft 製品のプログラムを最新の状態にする

Internet Explorer を起動し、次の URL へアクセスして優先度の高い更新プログラムを全てインス トールしてください。

<http://www.update.microsoft.com/microsoftupdate/>

 (サレスプ インストール CD のインストール手順をブラウザで開いている場合には リンク部分をクリックすることで Microsoft Update の画面を表示できます)

Microsoft Update の画面表示後は、Microsoft Update の画面の指示に従ってください。

コンピュータの状態によっては更新プログラムの検索⇒インストール⇒Windows の再起動⇒ Internet Explorer からの下記 URL のアクセス(更新プログラムの検索⇒インストール)を何度か繰 り返すことがあるかもしれません。

 (Windows XP では、「優先度の高い更新プログラム」と表示されます。) (Windows Vista 以降では、「重要な更新プログラム」と表示されます。) 優先度の高い更新プログラムを全てインストールし終えると次の様な画面になります。 Windows XP の場合 (ポイント:「該当する優先度の高いプログラムは存在しません」の表示)

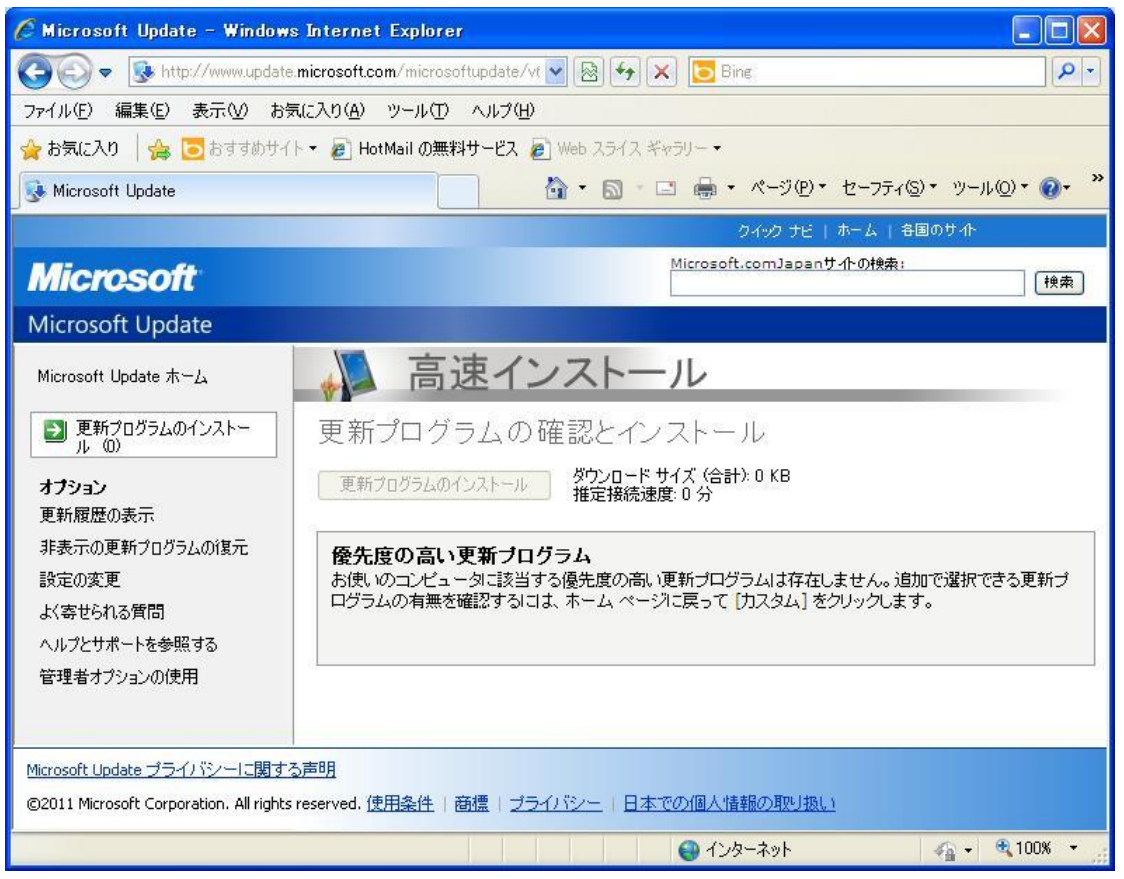

#### Windows Vista / 7 の場合

(ポイント 1.「利用できる重要な更新プログラムはありません」の表示

2.「取得する更新プログラム」が「Microsoft Update からの Windows と他の製品」 となっていること)

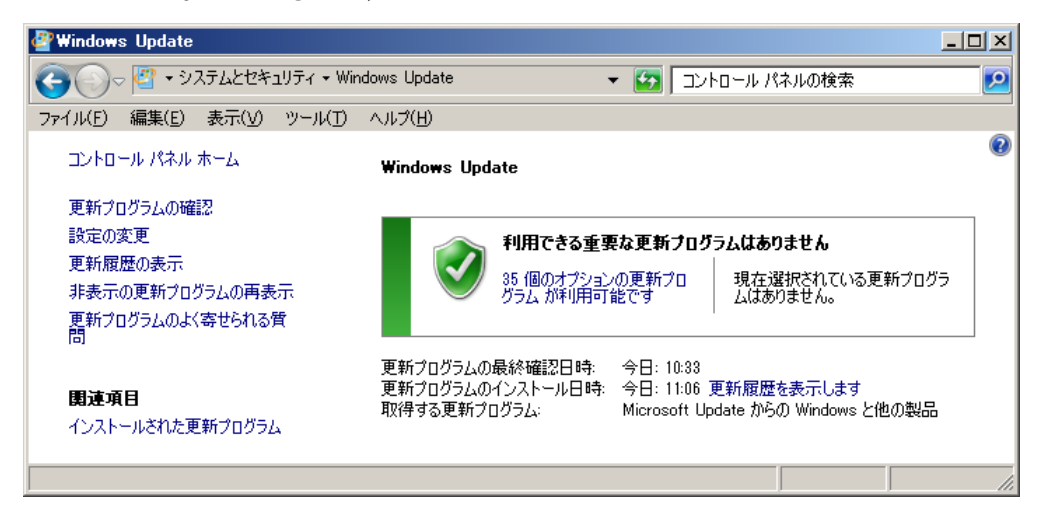

#### ※補足事項

他のソフトウェアをお使いの場合、最新の Service Pack やバージョンに対応していないものがあ るかもしれません。ソフトウェアの製作元に問合せるなど、問題のない場合のみ Service Pack や 最新のバージョンへの移行をお願いします。

#### <span id="page-4-1"></span><span id="page-4-0"></span>3 .NET Framework 4.0 (と日本語 Language Pack)のインストール

#### 3.1 .NET Framework 4.0 のインストール

(既にインストールされている場合には、再インストールの必要はありません)

下記 URL から 「.NET Framework 4 (標準インストーラー)」をダウンロードし、 インストールしてください。 <http://msdn.microsoft.com/ja-jp/netframework/ff687189.aspx>

(サレスプ インストール CD のインストール手順をブラウザで開いている場合には リンク部分をクリックすることでダウンロードすることなくインストールが開始で きます)

インストール画面表示後はライセンス条項の同意と「インストール」ボタンを押下 するのみでインストールができます。

<span id="page-4-2"></span>3.2 .NET Framework 4.0 日本語 Language Pack のインストール

(既にインストールされている場合には、再インストールの必要はありません)

下記 URL から 「.NET Framework 4 Full 日本語 Language Pack (x64)」をダウ ンロードし、インストールしてください。 <http://msdn.microsoft.com/ja-jp/netframework/ff687189.aspx>

(サレスプ インストール CD のインストール手順をブラウザで開いている場合には リンク部分をクリックすることでダウンロードすることなくインストールが開始で きます)

インストール画面表示後はライセンス条項の同意と「インストール」ボタンを押下 するのみでインストールができます。

#### <span id="page-4-3"></span>4 SAP Crystal Reports Runtime Engine for .NET Framework 4.0 のインス

#### トール

(既にインストールされている場合には、再インストールの必要はありません) 下記 URL から「SAP Crystal Reports runtime engine for .NET Framework 4 (64-bit)」をダ ウンロードし、インストールしてください。 http://www.businessobjects.com/jump/xi/crys2010/us2\_default.asp

(サレスプ インストール CD のインストール手順をブラウザで開いている場合には リンク部分をクリックすることでダウンロードすることなくインストールが開始で きます)

インストール画面表示後はとライセンス条項の同意(I accept the License Agreement. にチェック)と「Next」ボタンを押下していくのみでインストールができます。

## <span id="page-5-0"></span>5 SQL Server インストール状況の確認

ソフトウェアを確認する画面を表示し、SQL Server がインストールされているかを確認する。

Windows XP の場合:「アプリケーションの追加と削除」画面を表示してください。 次の手順で表示することができます。

スタート(デスクトップ左下)⇒ファイル名を指定して実行で appwiz.cpl と入力

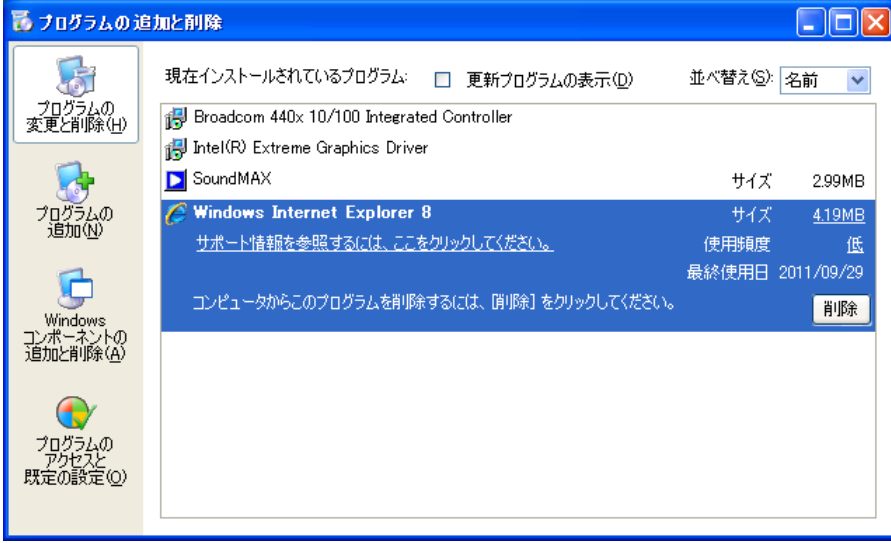

Windows Vista 以降の場合:「プログラムと機能」画面を表示してください。 次の手順で表示することができます。

 スタート(デスクトップ左下)⇒プログラムとファイルの検索で appwiz.cpl と入力 検索結果から表示される appwiz.cpl の項目をクリックしてください。

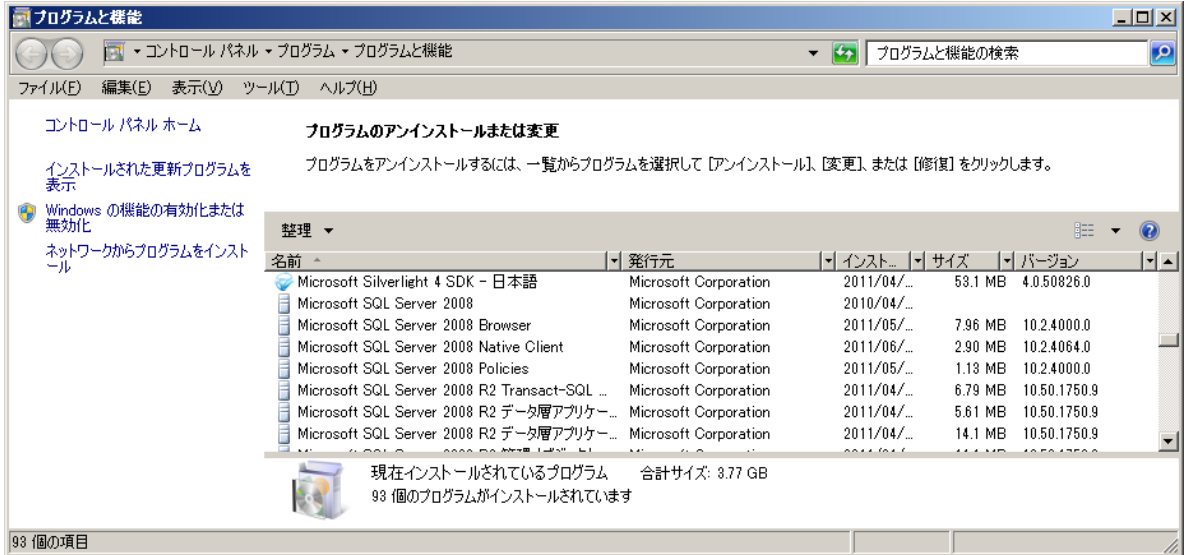

表示した画面で、次のいずれかがインストールされている場合には、その SQL Server への接 続情報をシステム管理者にお問合せいただき、手順 [8](#page-8-0) [サレスプのインストール](#page-8-0) から作業を続 けてください。

・SQL Server 2005

・SQL Server 2008

・SQL Server 2008 R2

これらのソフトがインストールされていない場合、手順 [6 .NET Framework 2.0 \(と日本語](#page-6-0) [Language Pack\)のインストール](#page-6-0) から作業を続けてください。

### <span id="page-6-0"></span>6 .NET Framework 2.0 (と日本語 Language Pack)のインストール

Windows XP または Windows Server2003 のみインストールしてください。 既にインストールされている場合には、再インストールの必要はありません。

<span id="page-6-1"></span>6.1 .NET Framework 2.0 SP2 のインストール

下記 URL から「NetFx20SP2\_x64.exe」をダウンロードし、インストールしてください。

[http://www.microsoft.com/downloads/ja-jp/details.aspx?FamilyID=5B2C0358-91](http://www.microsoft.com/downloads/ja-jp/details.aspx?FamilyID=5B2C0358-915B-4EB5-9B1D-10E506DA9D0F) [5B-4EB5-9B1D-10E506DA9D0F](http://www.microsoft.com/downloads/ja-jp/details.aspx?FamilyID=5B2C0358-915B-4EB5-9B1D-10E506DA9D0F)

(サレスプ インストール CD のインストール手順をブラウザで開いている場合には リンク部分をクリックすることでダウンロードすることなくインストールが開始で きます)

インストール画面表示後はライセンス条項の同意と「インストール」ボタンを押下 するのみでインストールができます。

<span id="page-6-2"></span>6.2 .NET Framework 2.0 Service Pack 2 (x64) 日本語 Language Pack のインストール 下記 URL から「langpack.exe」をダウンロードし、インストールしてください。

[http://www.microsoft.com/downloads/ja-jp/details.aspx?FamilyId=EE2BD8E5-52](http://www.microsoft.com/downloads/ja-jp/details.aspx?FamilyId=EE2BD8E5-52F8-4469-B94D-62A6C96EED9C&displaylang=jp) [F8-4469-B94D-62A6C96EED9C&displaylang=jp](http://www.microsoft.com/downloads/ja-jp/details.aspx?FamilyId=EE2BD8E5-52F8-4469-B94D-62A6C96EED9C&displaylang=jp)

(サレスプ インストール CD のインストール手順をブラウザで開いている場合には リンク部分をクリックすることでダウンロードすることなくインストールが開始で きます)

インストール画面表示後はライセンス条項の同意と「インストール」ボタンを押下 するのみでインストールができます。

## <span id="page-7-0"></span>7 SQL Server 2005 Express Edition with Advanced Services SP4 のイン ストール

<span id="page-7-1"></span>7.1 SQL Server 2005 Express Edition with Advanced Services SP4 のインストール

下記 URL から「SQLEXPR\_ADV\_JPN.EXE」をダウンロードし、インストールしてください。

[http://www.microsoft.com/downloads/ja-jp/details.aspx?FamilyID=26435597-B28E-4568-9](http://www.microsoft.com/downloads/ja-jp/details.aspx?FamilyID=26435597-B28E-4568-9D16-017BDF47ABDC) [D16-017BDF47ABDC](http://www.microsoft.com/downloads/ja-jp/details.aspx?FamilyID=26435597-B28E-4568-9D16-017BDF47ABDC)

(サレスプ インストール CD のインストール手順をブラウザで開いている場合には リンク部分をクリックすることでダウンロードすることなくインストールが開始で きます)

ポイント 1:機能の選択画面では Management Studio Express の左側アイコンをクリックし、 「ローカル ハード ドライブにインストール」を選択してください

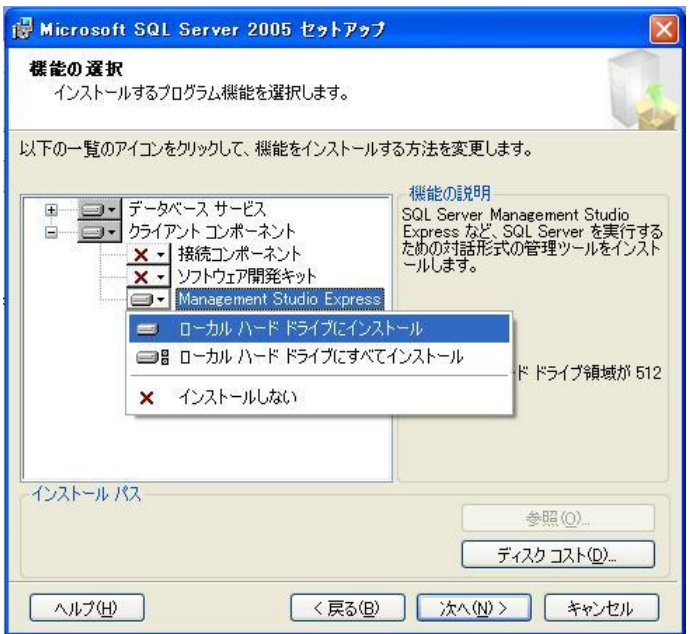

ポイント 2:構成オプション画面では「ユーザーを SQL Server 管理者ロールに追加する」を チェックしてください

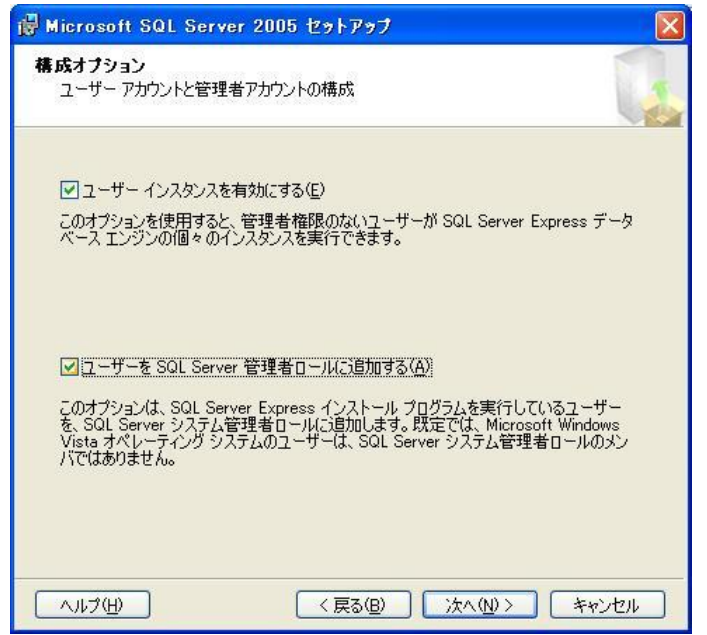

その他の画面は使用許諾契約書の同意と「インストール」ボタン(または「次へ」ボタン)をク リックしていくのみでインストールができます。

SQL Server 2005 Express Edition with Advanced Services SP4 のインストール完了後、Windows OS を再起動してください。

#### <span id="page-8-0"></span>8 サレスプのインストール

下記 URL から「Salesup\_x86\_x64.msi」をダウンロードし、インストールしてください。

[http://www.dataland.co.jp/salesup/Salesup\\_x86\\_x64.msi](http://www.dataland.co.jp/salesup/Salesup_x86_x64.msi)

(サレスプ インストール CD のインストール手順をブラウザで開いている場合には リンク部分をクリックすることでダウンロードすることなくインストールが開始で きます)

インストール画面表示後は「次へ」ボタンをクリックしていくのみでインストール できます。

#### <span id="page-9-0"></span>9 サレスプの起動権限の変更

本作業は Windows Vista、Windows 7、Windows Server 2008 のみ実施してください。

#### $\sim$  Windows Vista の場合  $\sim$

デスクトップ左下「スタート」ボタンを右クリックして「エクスプローラーを開く」を選択し てください。

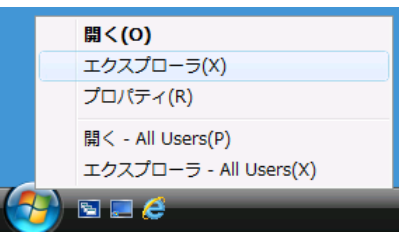

エクスプローラー左側画面で C:¥Program Files¥DataLand¥販売管理システム のフォルダ を選択してください。

エクスプローラー右側画面で「販売管理システム」を右クリックしてプロパティを選択してく ださい。

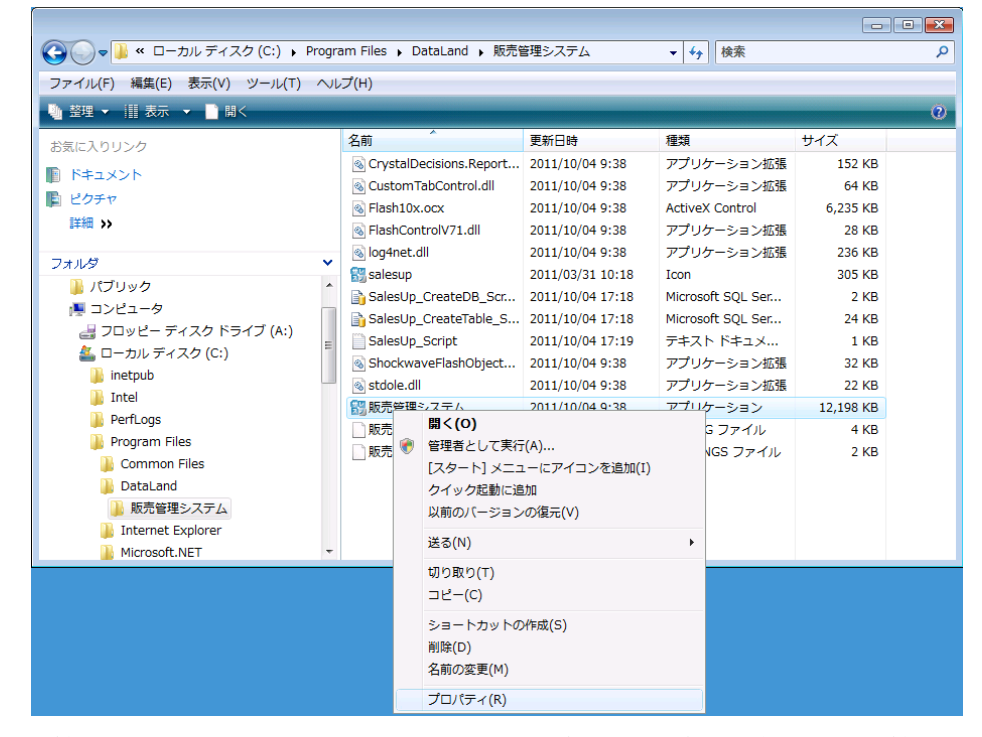

「販売管理システムのプロパティ」画面で「互換性」タブの特権レベル「管理者としてこのプ ログラムを実行する」にチェックを入れ「OK」ボタンをクリックしてください。

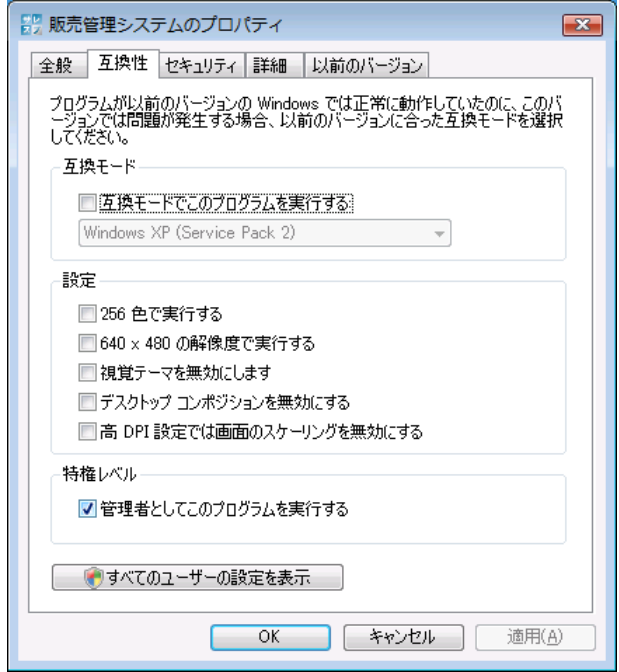

 $\sim$  Windows 7 の場合  $\sim$ 

デスクトップ上に作成された「販売管理システム」アイコンを右クリックし「プロパティ」を 選択する。

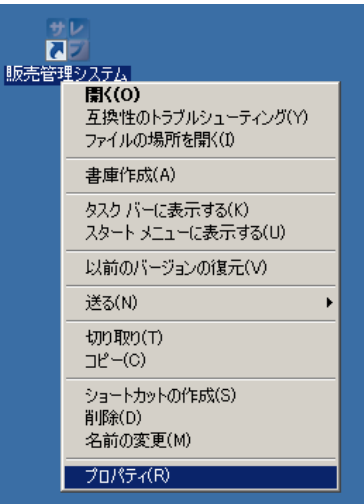

「販売管理システムのプロパティ」画面で「互換性」タグを選択し、特権レベルの「管理者と してこのプログラムを実行する」にチェックします。最後に「OK」ボタンをクリックしてく ださい。

## <span id="page-11-0"></span>10 サレスプのライセンス情報登録

「販売管理システム」アイコンをダブルクリックし、サレスプを起動してください。

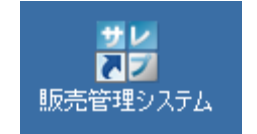

(最初は DB 接続に失敗したメッセージが表示されますが、 「OK」ボタンをクリックしてやり過ごしてください)

ライセンス情報画面が表示されるので、有効期限内であれば「キャンセル」ボタンをクリック してください。

もしもライセンスファイルがない、または有効期限が切れている場合には、弊社お問合せフォ ーム(<http://www.dataland.co.jp/mailform.php> )にて「サレスプ ライセンス ファイル希望」 と記述してお知らせください。

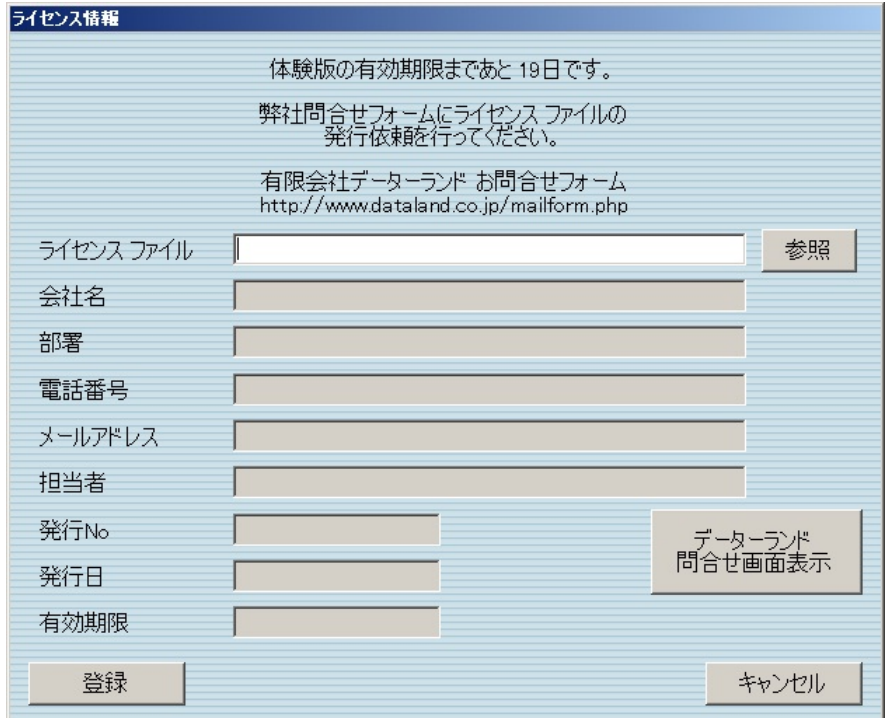

## <span id="page-12-0"></span>11 サレスプの DB 領域作成

[10](#page-11-0) [サレスプのライセンス情報登録](#page-11-0) の続き

サレスプのメニュー画面で「環境設定」ボタンをクリックする。

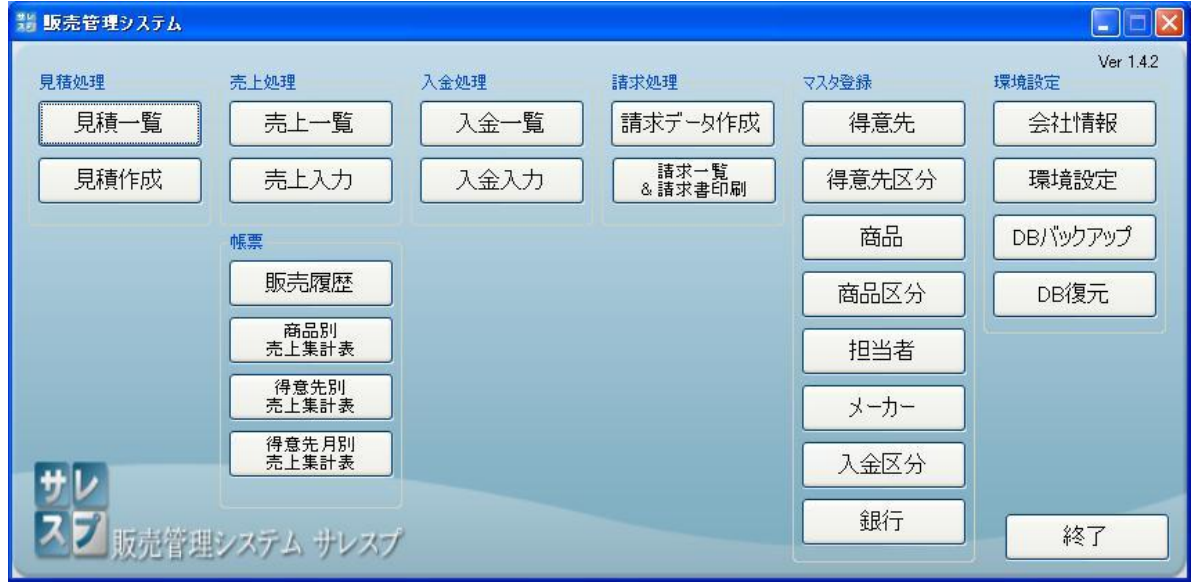

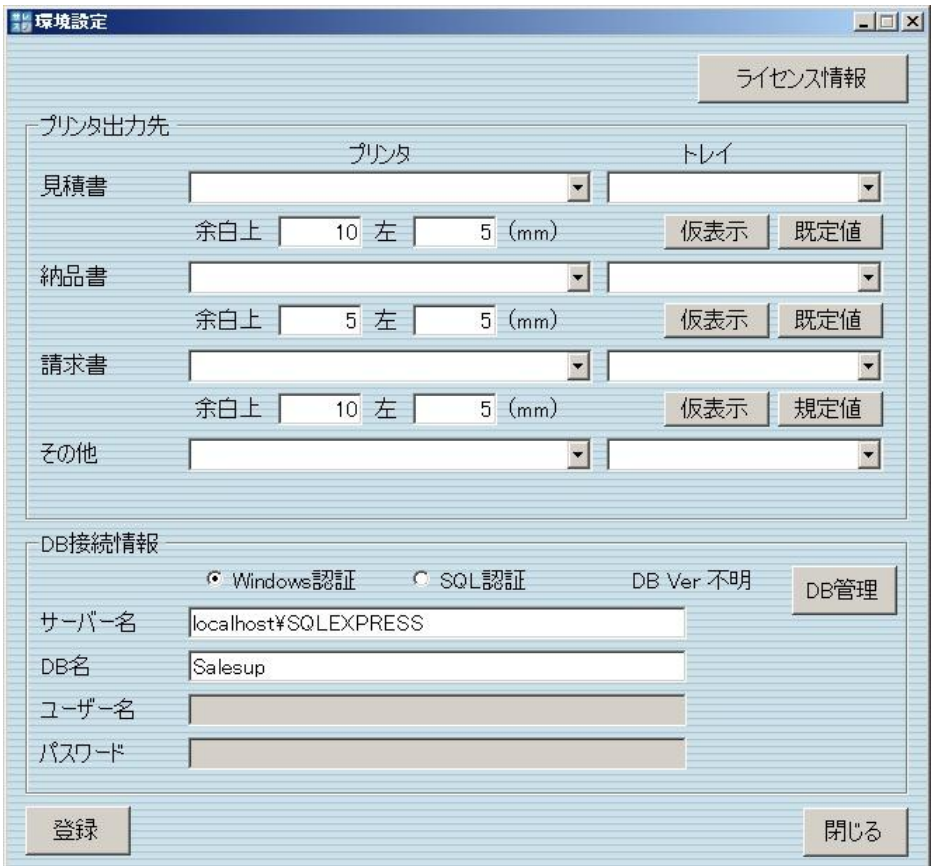

環境設定画面で「DB 管理」ボタンをクリックしてください。

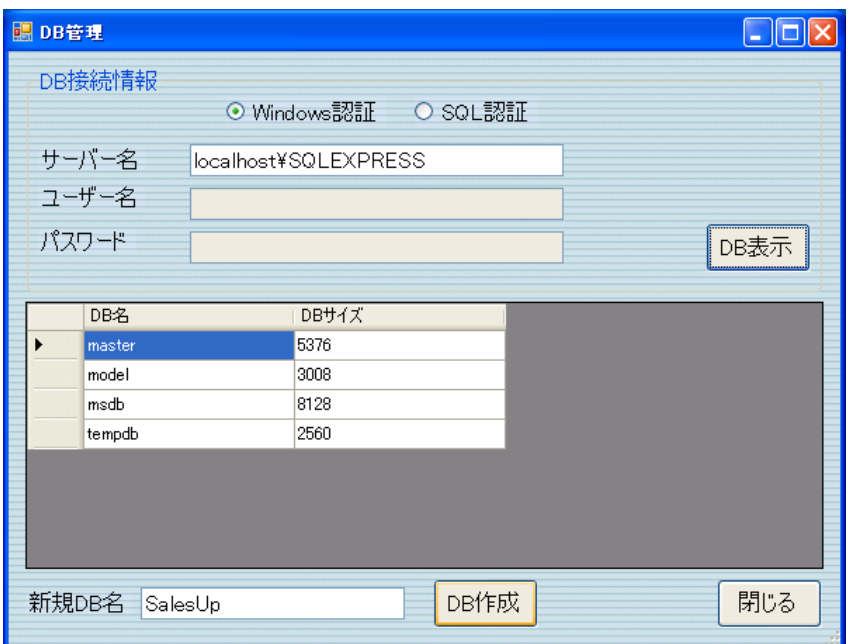

DB 管理画面でサーバー名を入力し、「DB 表示」ボタンをクリックしてください。

サーバー名は [7.1 SQL Server 2005 Express Edition with Advanced Services SP4](#page-7-1) のインス [トール](#page-7-1) を実施していれば 「localhost\SQLEXPRESS」で接続できます。

[7.1 SQL Server 2005 Express Edition with Advanced Services SP4](#page-7-1) のインストール を実施 していない(既に SQL Server をインストール済み)の場合にはシステム管理者にお問合せくだ さい。

上記参考画面の様に DB が表示された場合、「DB 作成」 ボタンをクリックしてください。 正常に DB 領域が作成できると次の画面が表示されます。

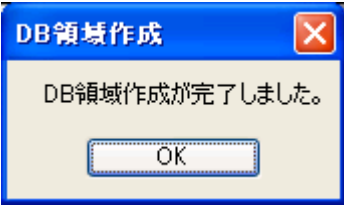

「OK」ボタンをクリックしてください。

DB 接続情報保存 画面では、「はい」をクリックしてください。 ⇒環境設定画面に自動的に戻ります。

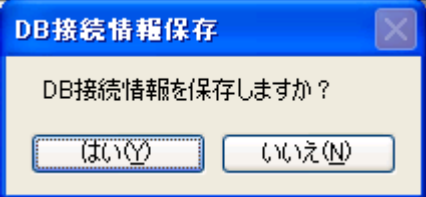

## <span id="page-14-0"></span>12 サレスプの環境設定

[11](#page-12-0) [サレスプの](#page-12-0) DB 領域作成 の続き

環境設定画面で プリンタ出力先を指定し、「登録」ボタンをクリックしてください。

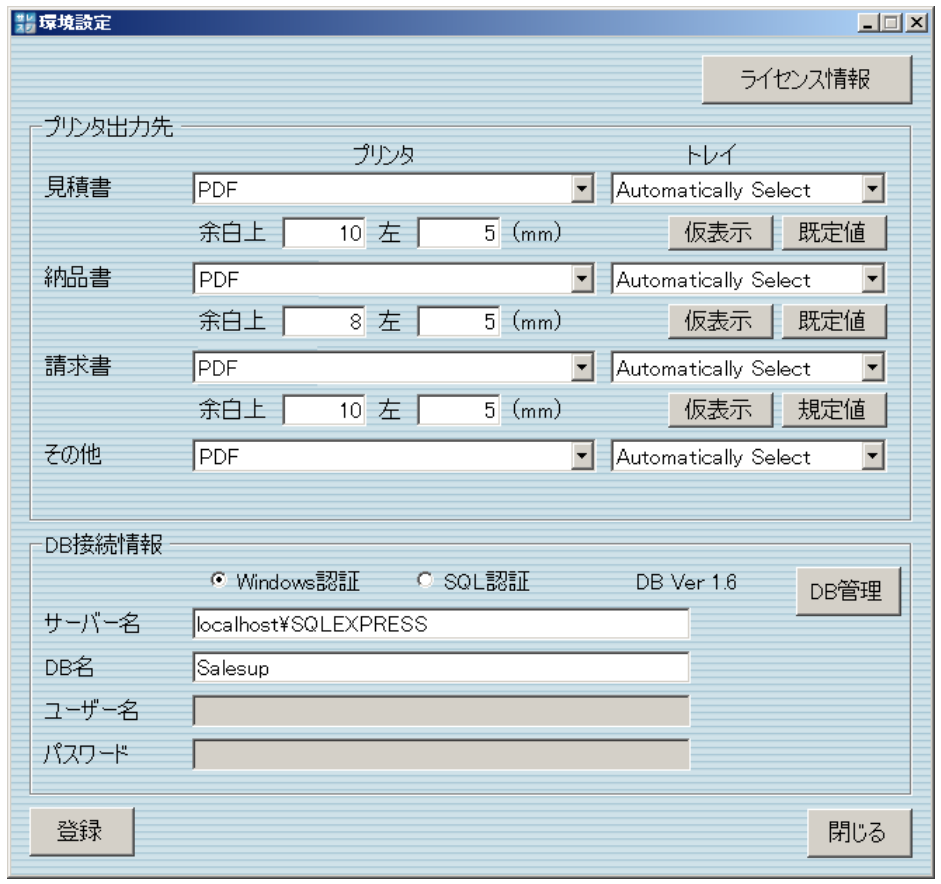

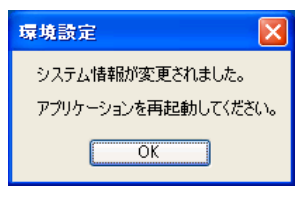

「OK」ボタンをクリックするとシステムが終了します。

補足事項:もしもプリンタがインストールされていない場合、プリンタを設定することはでき ません。いったん「閉じる」ボタンでアプリケーションを終了し、プリンタをインストールし てから環境設定画面でプリンタを設定してください。

## <span id="page-14-2"></span><span id="page-14-1"></span>13 最低限必要な情報の登録

13.1 会社情報の登録

「販売管理システム」アイコンをダブルクリックし、サレスプを起動してください。

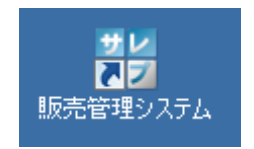

サレスプのメニュー画面で「会社情報」ボタンをクリックしてください。

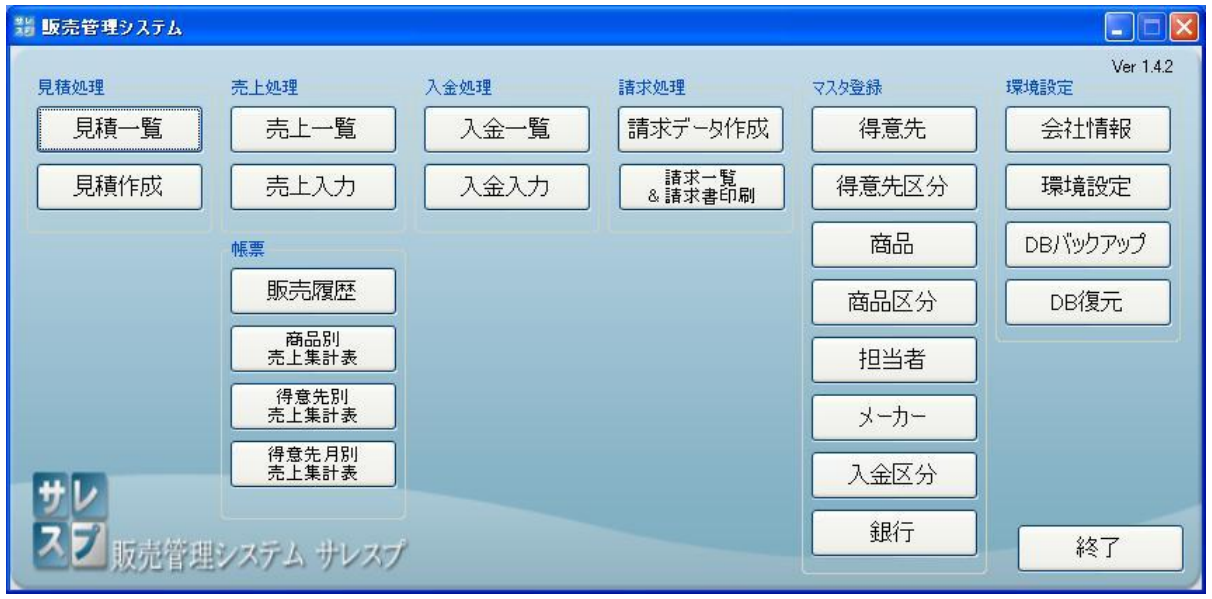

会社情報画面の必要項目を入力し、「OK」ボタンをクリックしてください。

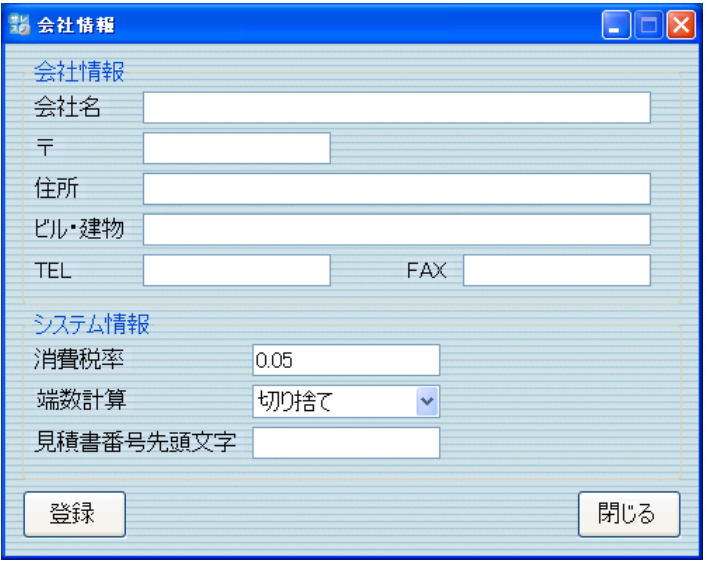

見積書番号先頭文字について

見積書番号の使用は次の様になっています。

<2 桁:半角英数字(設定自由)><2 桁:西暦の下 2 桁><4 桁:0001 から 1 ずつ増える>

この最初の 2 桁を「見積書番号先頭文字」で設定できます。(設定しなくても動作可能です)

#### <span id="page-16-0"></span>13.2 担当者の登録

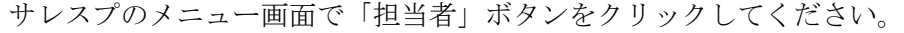

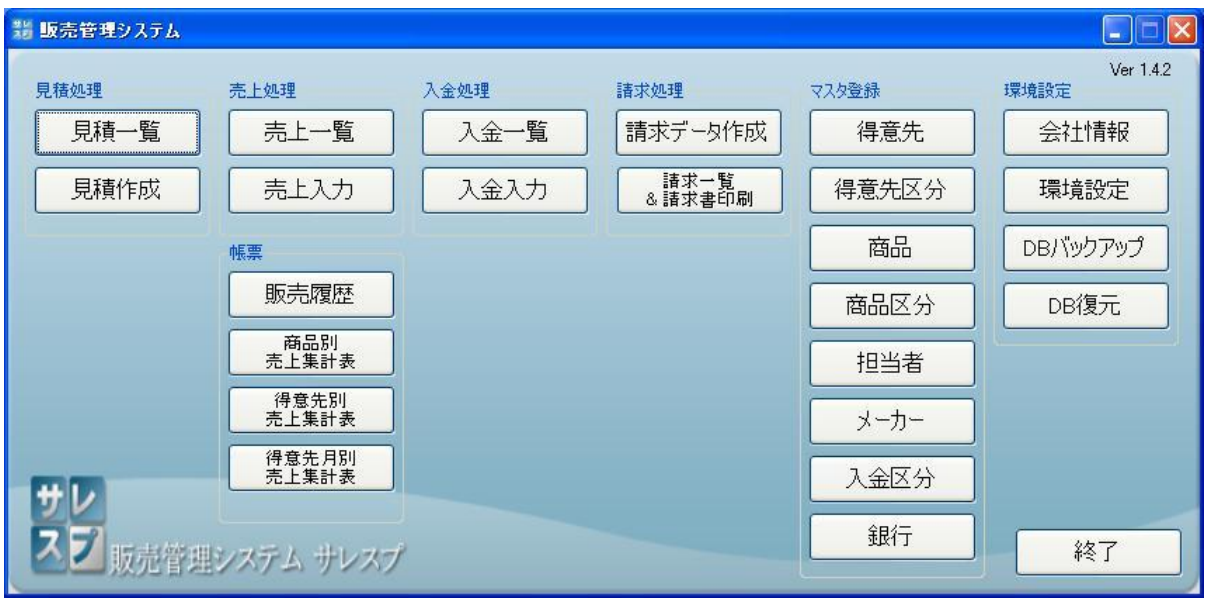

担当者画面の表の\*印の行に担当者を入力し、「登録」ボタンをクリックしてください。

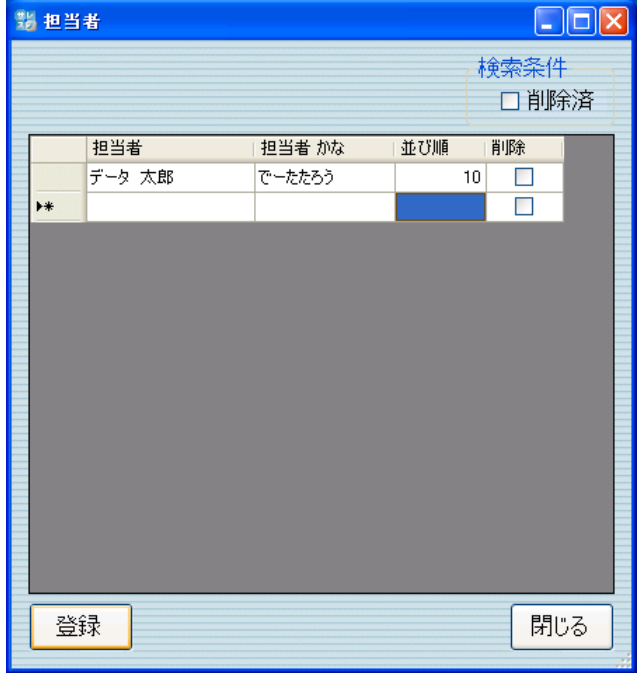

補足事項: 見積書作成、売上入力では、担当者の登録が必須の為、代表者だけでも登録して おくと良いでしょう。

<span id="page-17-0"></span>13.3 銀行の登録

(請求書に振込先を記述する場合のみ必要です)

サレスプのメニュー画面で「銀行」ボタンをクリックしてください。

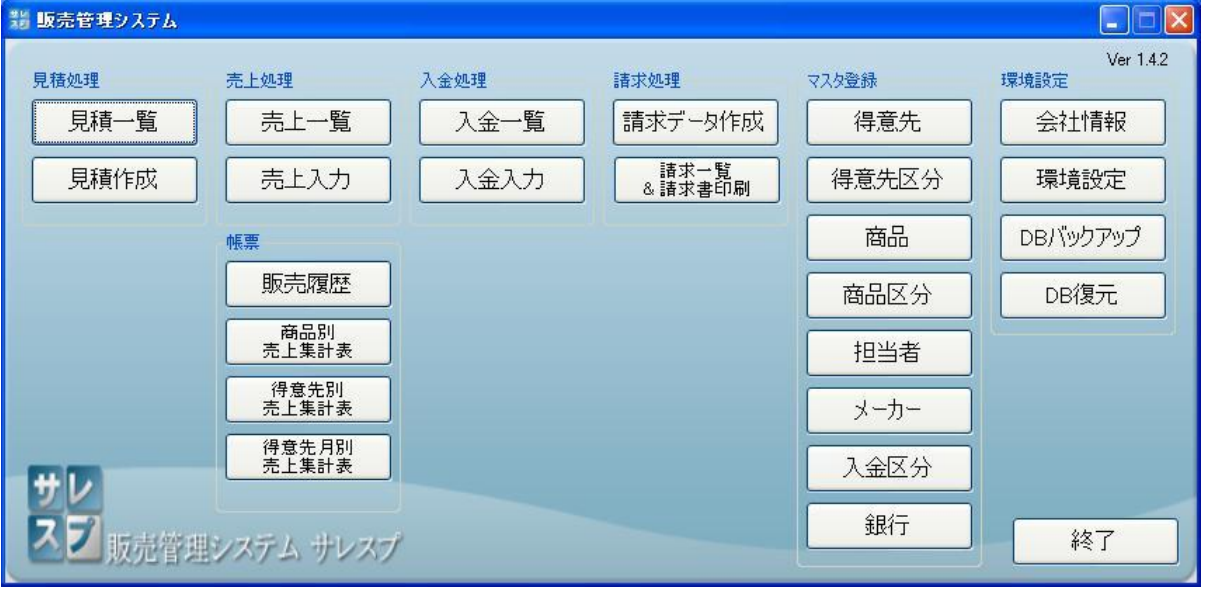

銀行画面の表の\*印の行に銀行情報を入力し、「登録」ボタンをクリックしてください。

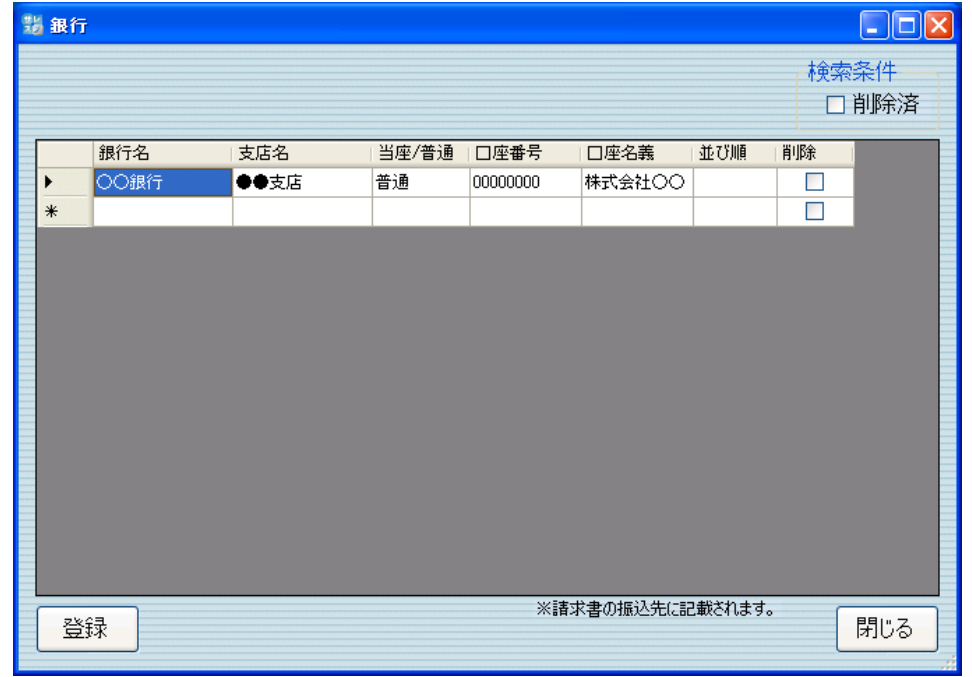

以上で設定完了です。